Пользовательская инструкция по подключению устройства **IP камера Xiaomi (Mi) Mijia IMILAB Home Security Camera 1080P 360°**

для клиентов интернет-магазина «Румиком»

In

# **Подключение**

Для подключения камеры к телефону Вам потребуется приложение Mi Home, доступное для скачивания в Play Market и App Store.

**Шаг 1.** Убедитесь, что телефон подключен к Wi-Fi сети на частоте 2.4 ГГц. Запустите приложение Mi Home. Для добавления устройства необходимо нажать **«+»** в правом верхнем углу.

Дом пользователя 4150... > Информация о микроклимате в доме отсутствует Устройст... Комната Нет устройств Добавить устройство

 $\overline{\phantom{1}}$ 

Магазин

Mi Home

ନା

Автоматизация

Профиль

**Шаг 2.** Для автоматического поиска устройств приложение предложит Вам включить Bluetooth. После этого Вы сможете подключить устройства поблизости. Для подключения нажмите на изображение камеры.

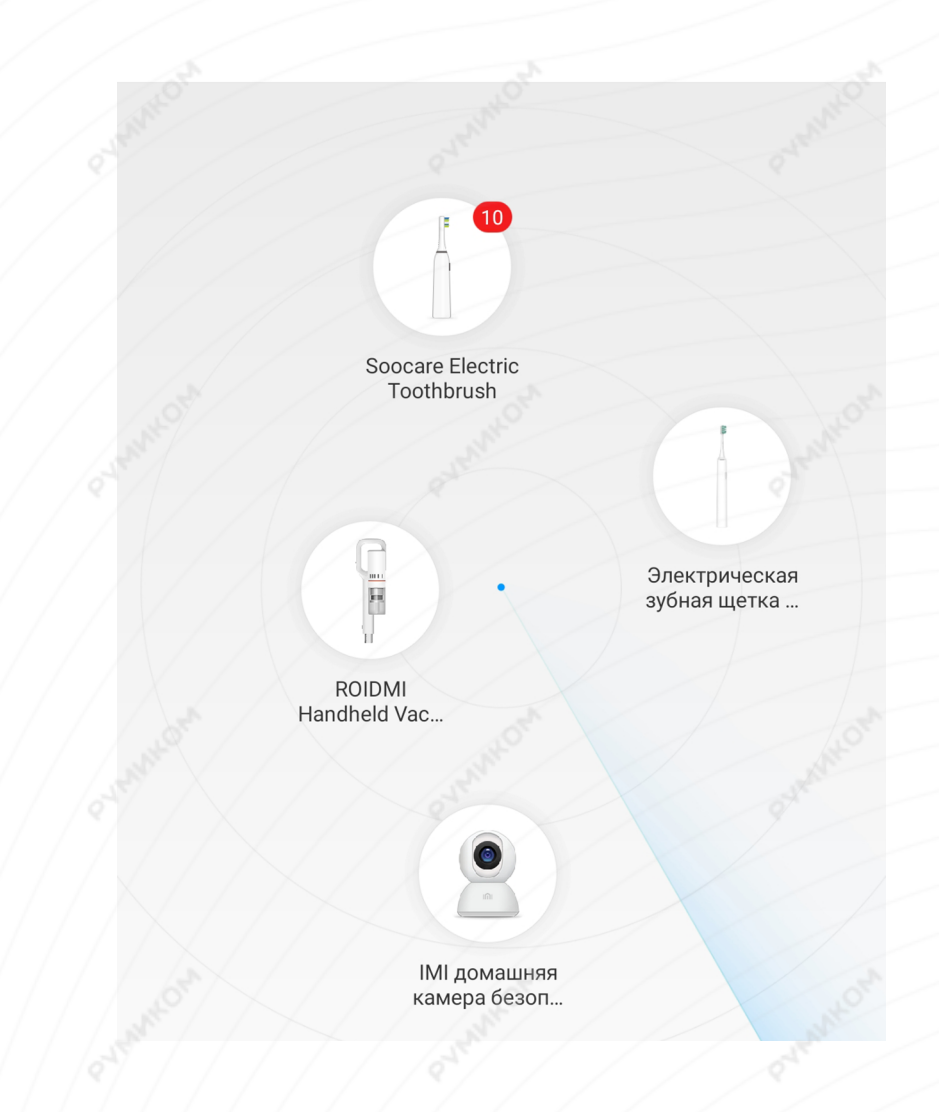

# MOYMMAXC

Если по каким-либо причинам устройство не распознается автоматически или Вы не воспользовались автоматическим поиском, то Вы можете добавить устройство вручную. Для этого нажмите на кнопку **«Добавить вручную»** и из списка устройств выберите **«Камера наблюдения Mi Basic 1080P»** во вкладке **«Камера»**.

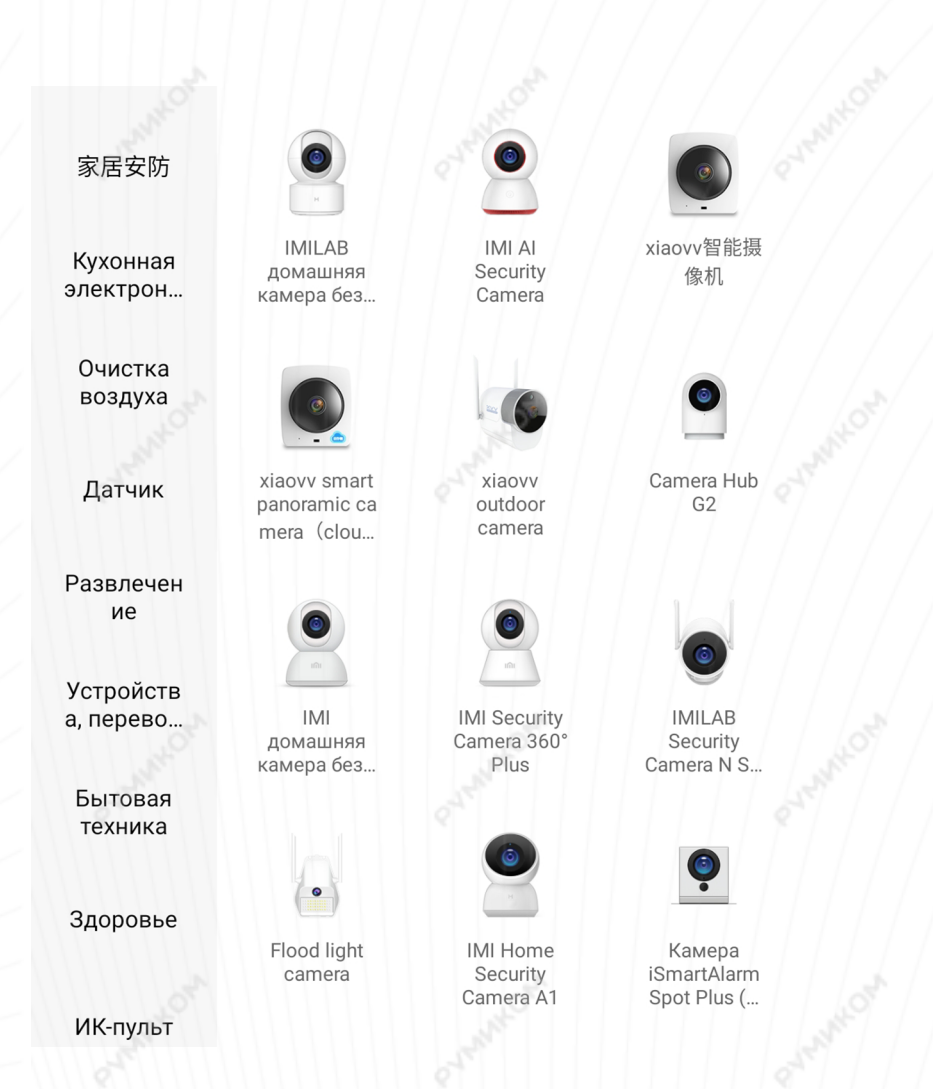

**Шаг 4.** Приложение попросит Вас сбросить настройки камеры. Зажмите клавишу сброса с помощью скрепки для лотка сим-карт до тех пор, пока световой индикатор не начнет мигать желтым светом.

После успешного сброса настроек необходимо подтвердить сброс в приложении, нажав кнопку **«Операция подтверждена»**. Теперь Вы сможете продолжить подключение устройства.

# **IMI домашняя камера безопасности 1080P** (глобальная)

Нажмите и удерживайте кнопку сброса в течение 3 секунд. Если сброс выполнен успешно, индикатор засветится желтым

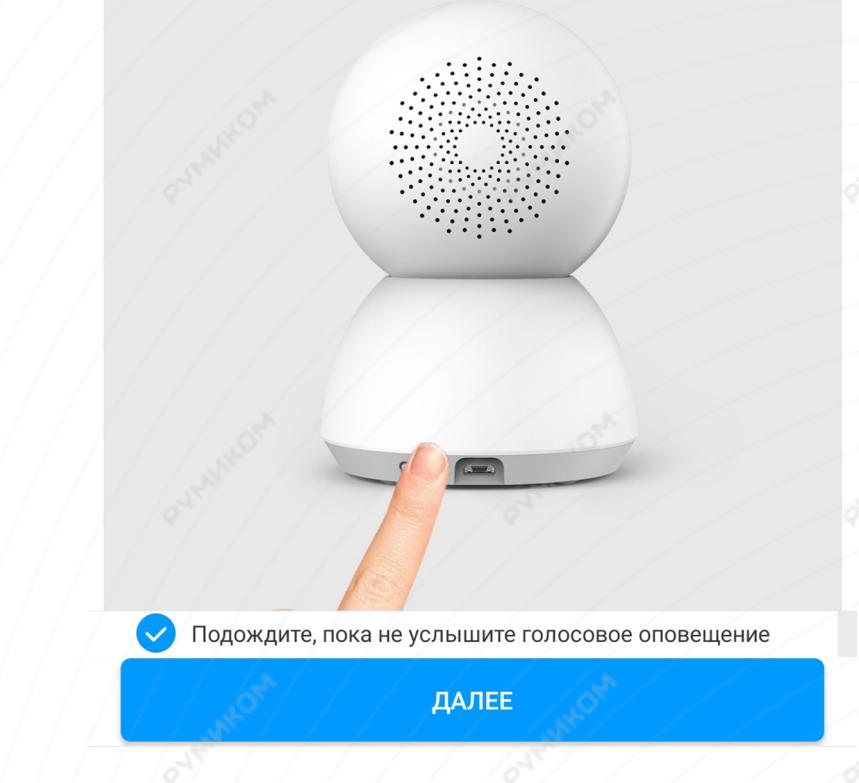

**Шаг 5.** В следующей вкладке необходимо навести камеру на экран смартфона, на котором будет отображен QR-код. Расстояние между камерой и смартфоном должно составлять около 15 сантиметров.

После этого начнется подключение и обновление устройства.

Добавить устройство

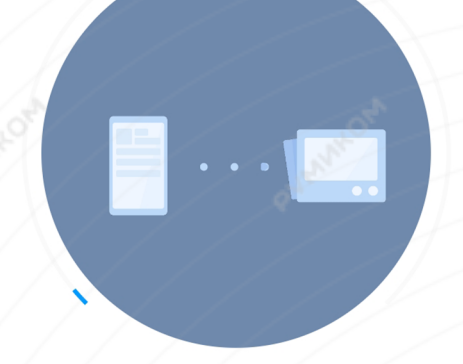

Поднесите телефон ближе к маршрутизатору

Подключение устройства к сети...

简亮笑

Отсканируйте QR-код с помощью камеры, удерживайте телефон на расстоянии около 15 см

После того как услышите QR-код успешно отсканирован, нажмите Далее

### Я ничего не слышу

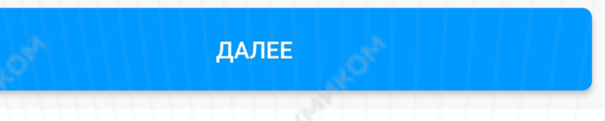

Шаг 6. После успешного подключения устройства Вы можете выбрать его расположение.

Расположение устройства при необходимости можно изменить в настройках.

Шаг 7. На следующем шаге Вы можете переименовать устройство.

Успешно подключен

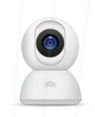

# Выбрать комнату

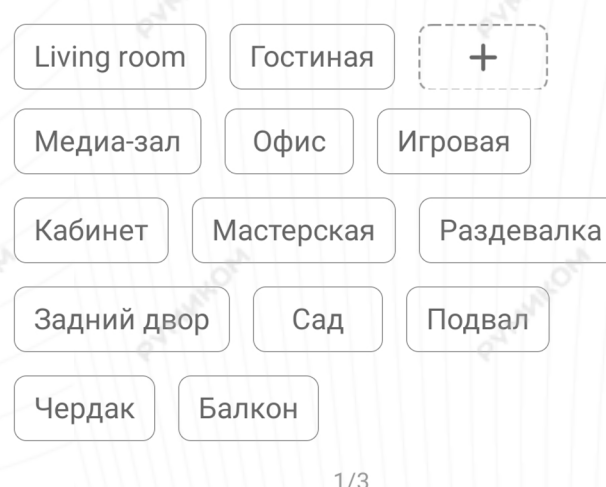

Успешно подключен

# Имя устройства

Видеокамера2

Сокращенное имя устройства проще отобразить и использовать при голосовом управлении

 $2/3$ 

Далее

Пропустить

 $\overline{4}$ 

Шаг 8. Далее приложение предлагает Вам добавить Мі аккаунты для совместного использования устройства. Аккаунты можно будет добавить после настройки камеры.

Готово

Успешно подключен

Разделить доступ к<br>устройству с

Добавит

 $+$ 

 $3/3$ 

Начало работы

 $5<sup>1</sup>$ 

# **Функционал**

На главном экране отображено имя камеры, три точки в правом верхнем углу открывают дополнительные настройки.

Вы можете приближать и отдалять изображение. Для приближения проведите двумя пальцами от центра к краю, для отдаления - от края к центру. Проведите пальцем по экрану, чтобы переместить изображение.

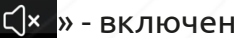

- « С<mark>х » включение/выключение звука;</mark>
- « 8 » скриншот экрана;
	- $\blacksquare$  » запись видео;
	- **HD** » переключение качества видео;
		- » развернуть видео во весь экран.
			- » управление камерой.

Меню внизу экрана:

## **«Домашнее наблюдение»** -

включение/выключение датчика движения; **«Вернуться»** - просмотр записей видеокамеры; **«Голосовая связь»** - записать голосовое сообщение;

**«Фотоальбом»** - хранилище скриншотов; **«Ярлык»** - дополнительные функции.

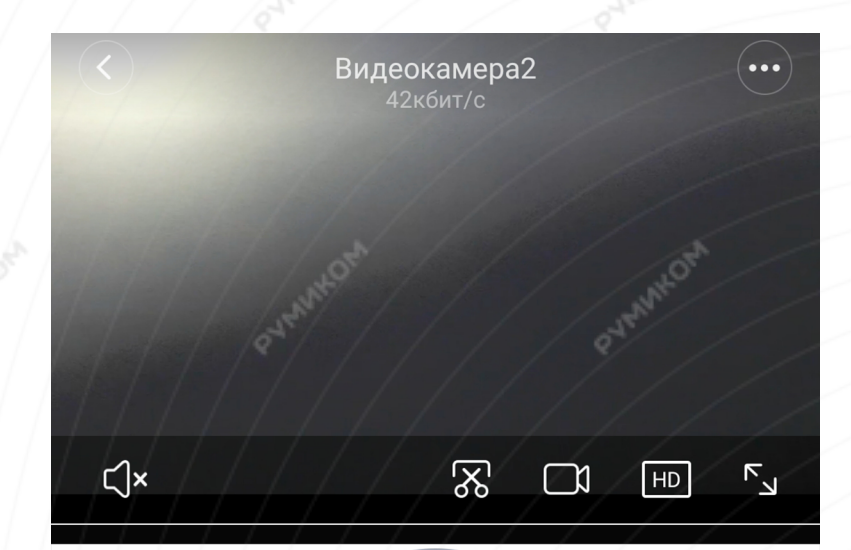

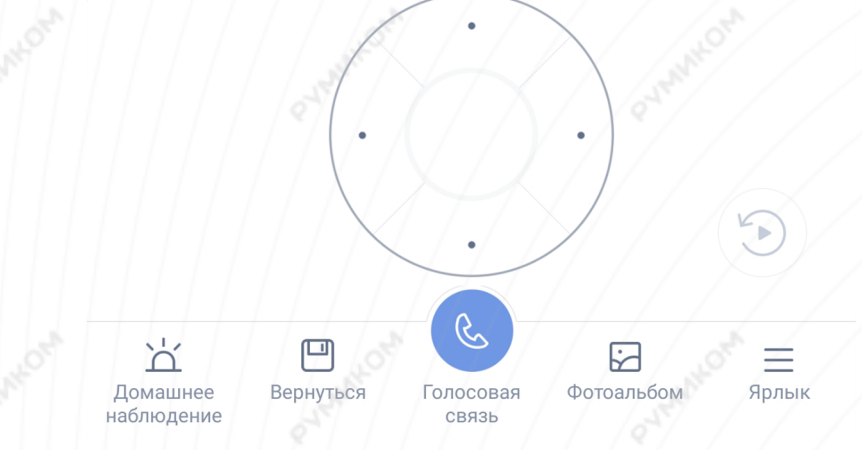

### **«Автоматизация»**

В дополнительных настройках выберите пункт **«Автоматизация».** Вы попадаете в меню настройки, где в графе **«Если»** выберите устройства, срабатывание которых запустит сценарий. В графе **«Затем»** - что должны сделать те или иные устройства. И в самом низу - в какое время сценарий будет активен.

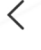

## Видеокамера

Если

Обнаружено движение

Затем

Запись и отправка видео (невозможно выполнить в спящем режиме)

Выход из спящего режима

Спящий режим

В сценариях камера доступна как условие **"Если"**  и имеет один вариант срабатывания - **"Оповещение"**, как условие **"Затем"** - два варианта срабатывания: **"Включить режим сна"**

и **"Выключить режим сна"**.

Например:

- Камера выйдет из режима сна и начнет запись, если хаб активирует тревогу;

- При срабатывании датчика движения, камера может активировать сценарий, оповещающий Вас об угрозе;

-Камера переходит в режим сна, когда Вы возвращаетесь домой.

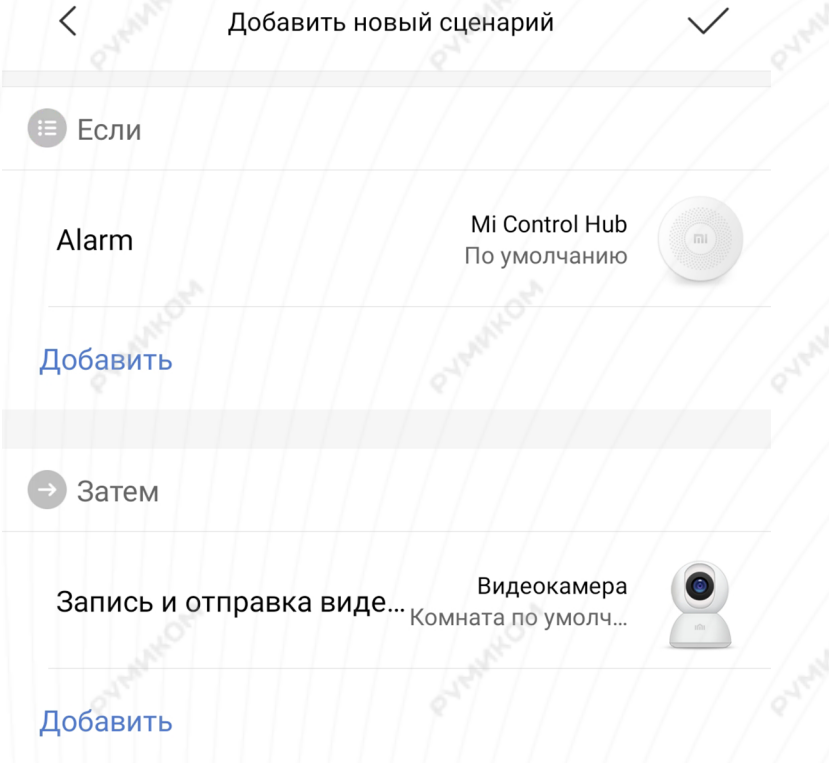

Эффективный период

Весь день >

# **Дополнительная информация**

Если устройство не подключается:

- В настройках Mi Home укажите местоположение «Китай»;
- В настройках домашней Wi-Fi сети смените пароль на буквенно-циферный вариант (без спецсимволов);
- В настройках DHCP роутера задайте статический IP-адрес для шлюза (MAC-адрес можно узнать, подключившись к Wi-Fi сети шлюза);
- Попробуйте подключить с другого телефона или с другой версии приложения;
- Воспользуйтесь услугами стороннего провайдера, например расшарьте Wi-Fi с телефона;
- Разрешите приложению Mi Home определение местоположения.